# **eXp 4500** QUICK START GUIDE

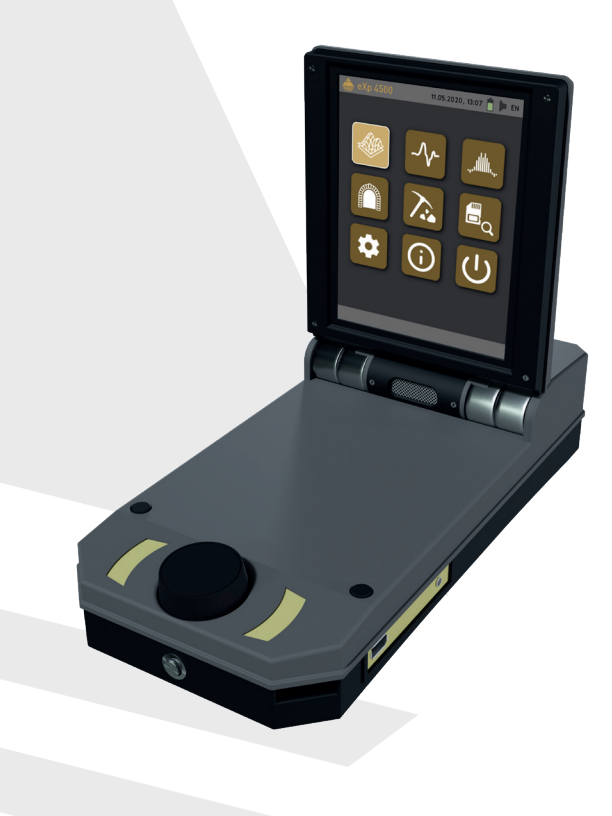

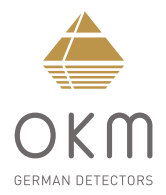

**ZUSAMMENBAU**

**ZUSAMMENBAU** 

### **ZUSAMMENBAU**  | **ASSEMBLY**

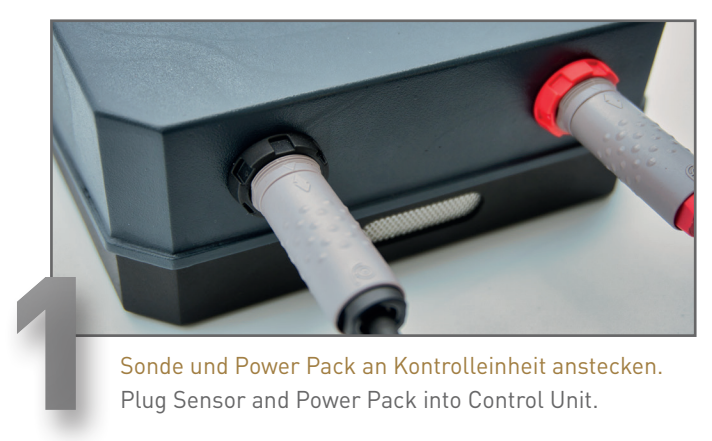

Plug Sensor and Power Pack into Control Unit.

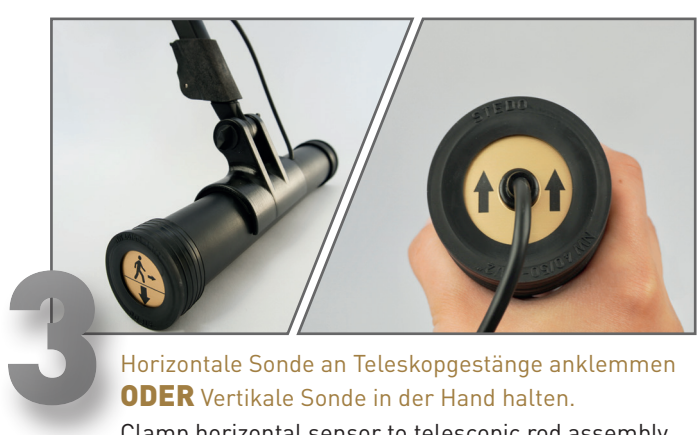

Horizontale Sonde an Teleskopgestänge anklemmen ODER Vertikale Sonde in der Hand halten. Clamp horizontal sensor to telescopic rod assembly OR Hold vertical sensor in your hand.

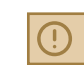

**AUSRICHTUNG BEACHTEN! NOTE ORIENTATION!**

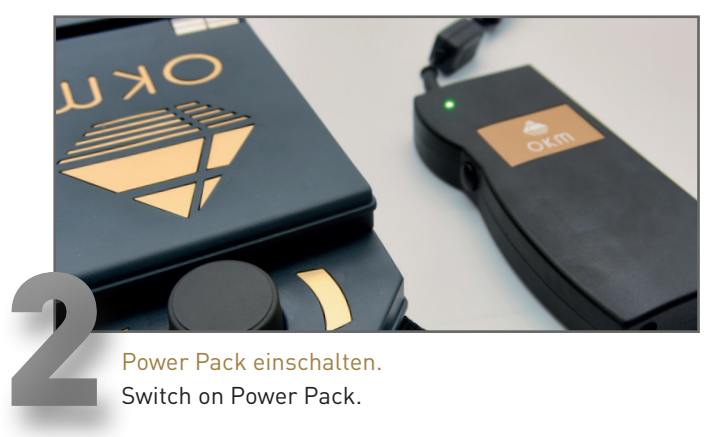

Switch on Power Pack.

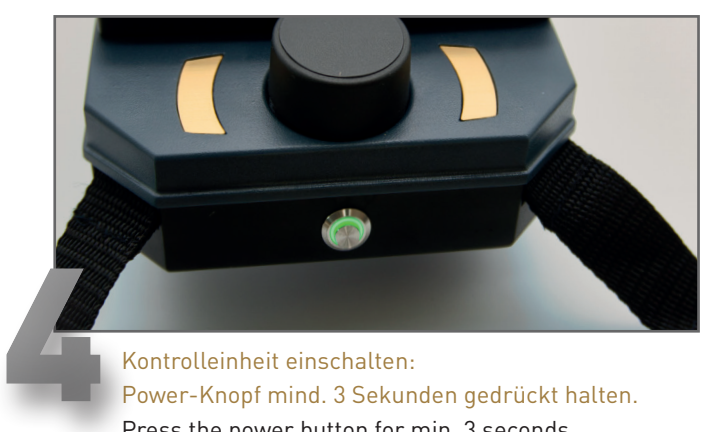

#### Kontrolleinheit einschalten: Power-Knopf mind. 3 Sekunden gedrückt halten. Press the power button for min. 3 seconds to switch on the Control Unit.

### **BETRIEBSARTEN**  | **OPERATING MODES**

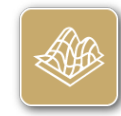

#### **GROUND SCAN**

Visualisierung von Artefakten und Hohlräumen in 3D-Grafiken. Verfügbar mit: Supersonde, GPR-Sonden, Tunnelsonde

Visualization of artifacts and cavities in 3D representations. Works with: Super Sensor, GPR Antennas, Tunnel Sensor

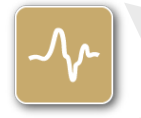

#### **PINPOINTER**

Detektion und Lokalisierung von Anomalien. Verfügbar mit: Supersonde

Identification and localization of detected anomalies. Works with: Super Sensor

 $\Omega$ 

#### **MAGNETOMETER**

Lokalisierung von ferromagnetischen Objekten. Verfügbar mit: Supersonde, GPR-Sonden

Localization of ferromagnetic objects. Works with: Super Sensor, GPR Antennas

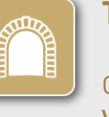

#### **TUNNEL SCAN**

Ortung von Tunneln und Hohlräumen, farbcodierter Graph. Verfügbar mit: Tunnelsonde

Detection of tunnels and cavities, color coded graph. Works with: Tunnel Sensor

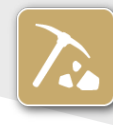

#### **MINERAL SCAN**

Ortung von natürlicher Mineralisierung, farbcodierter Graph. Verfügbar mit: Supersonde

Detection of natural mineralization, color coded graph. Works with: Super Sensor

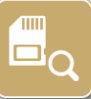

#### **BROWSE SCANS**

Gespeicherte Scandaten anzeigen. Verfügbar für: Ground Scan, Tunnel Scan, Mineral Scan

Review your stored scan data. Available for: Ground Scan, Tunnel Scan, Mineral Scan **FIRST MEASUREMENT**

**FIRST** 

MEASUREMENT

**ERSTE MESSUNG**

**RSTE** 

īπ

NESSUNG

### **ERSTE MESSUNG** | **FIRST MEASUREMENT**

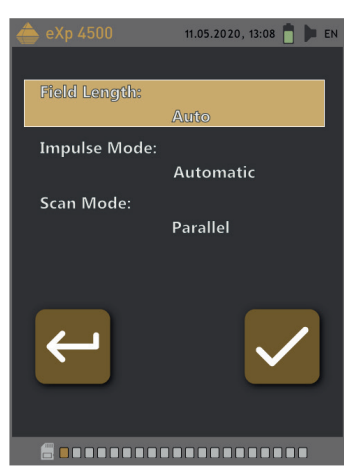

*Ground Scan* öffnen und konfigurieren:

- Feldlänge: *Auto*
- Impulsmodus: *Automatisch*
- Scanmodus: *Parallel*

Open *Ground Scan* and configure:

- Field Length: *Auto*
- Impulse Mode: *Automatic*
- Scan Mode: *Parallel*

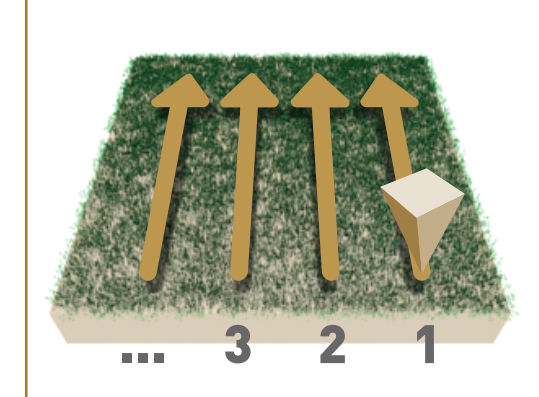

Im Messfeld rechts unten beginnen.

- Erstes Drücken des Multifunktionsknopfes startet die Messung.
- Erste Messbahn ablaufen.
- Erneutes Drücken beendet die erste Messbahn.

Start at the bottom right corner of the measuring field.

- Press the multifunctional knob to start the measurement.
- Walk the first scan line.
- Press again to finish the first line.

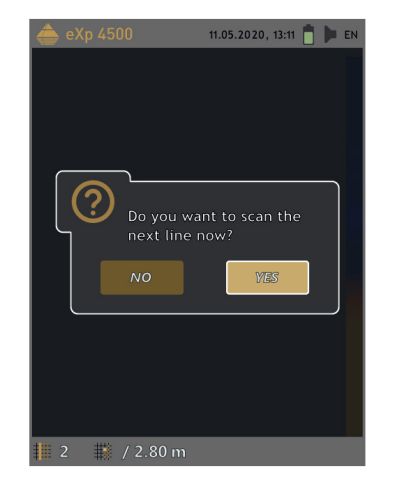

Anweisungen des Gerätes folgen, um weitere Bahnen zu scannen.

Follow the instructions on the screen to add further scan lines.

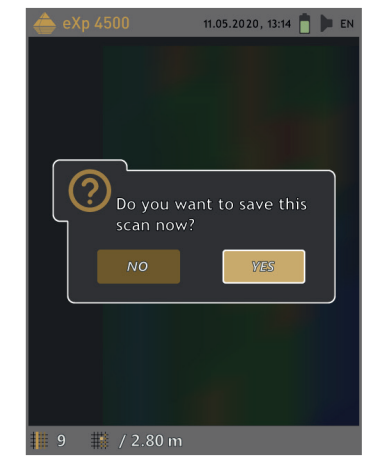

Nach der letzten Bahn Messung beenden und speichern.

Finish the measurement and save the scan.

**Scannen Sie alle Messbahnen in gleicher Geschwindigkeit. Halten Sie die Sonde senkrecht zum Boden und vermeiden Sie Pendeln.**

Walk all scan lines at the same speed. Hold the probe perpendicular to the ground and avoid swinging.

**FIRST MEASUREMENT**

**FIRST** 

MEASUREMENT

**DATENÜBERTRAGUNG**

 $\overline{\phantom{0}}$ 

ATENÜBERTRAGUNG

## **DATENÜBERTRAGUNG**  | **DATA TRANSFER**

- 
- 1 USB-Stick an Computer anstecken. Plug USB flash drive into computer.
- 2 Setup-Ordner öffnen, *Setup.exe* als Administrator starten (Installation). Open Setup folder and start *Setup.exe* as admin (Installation).
- 3 Folgen Sie den Installationsanweisungen auf dem Bildschirm. Follow the installation instructions on the screen.
- Fertig installiertes Programm *Visualizer 3D* öffnen. **1 Exerc** Fertig installiertes Programm *Visualizer 3D*.<br>1999 Open the installed program *Visualizer 3D*.
- 5 Aktivierungscode anfordern (gültiger Software-Schlüssel erforderlich). Get Activation Code (valid Software Key required).
- **6 Aktivierungscode eingeben.**<br>Enter Activation Cade Enter Activation Code.
- 7 USB-Kabel anstecken und Kontrolleinheit einschalten. Connect USB cable and power on Control Unit.
- 8 USB-Treiber auf Computer über Windows Geräte-Manager installieren. Install USB drivers on your computer via Windows Device Manager.
- 9 Scandaten übertragen (importieren) und in *Visualizer 3D* öffnen. Transfer (import) and open scan data in *Visualizer 3D* .
- 10 Weitere Infos zur Software: Siehe *Visualizer 3D* QUICK START GUIDE. More information available in *Visualizer 3D* QUICK START GUIDE.

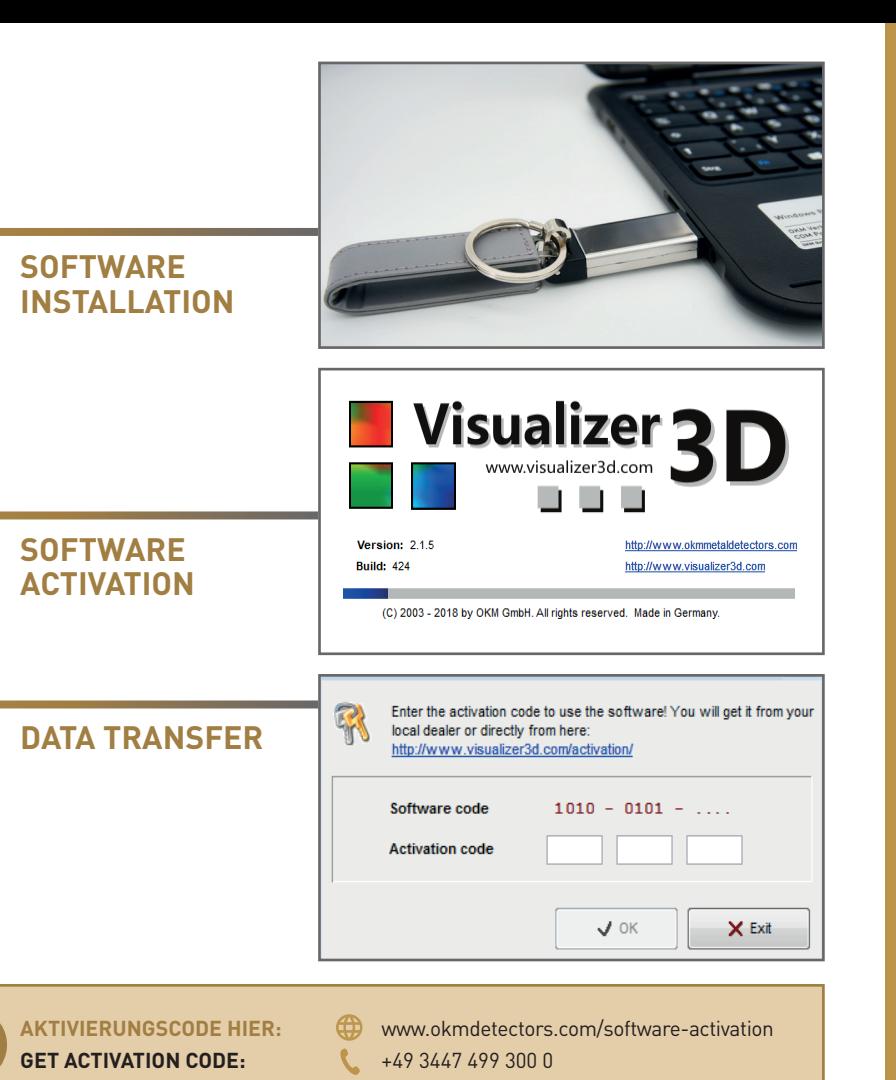

**DATA TRANSFER**

DATA

TRANSFE

 $\propto$ 

### **WEITERE INFOS & SUPPORT FURTHER INFORMATION & SUPPORT**

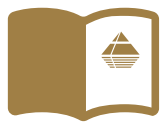

**HANDBUCH** | **USER MANUAL**

WWW.OKMDETECTORS.COM/DOWNLOADS

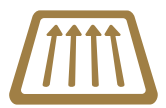

### **GROUND SCAN GUIDE**

WWW.OKMDETECTORS.COM/GROUND-SCAN-GUIDE

#### **VIDEOS & TUTORIALS**

WWW.OKMDETECTORS.COM/TUTORIALS

**SUPPORT** Bei weiteren Fragen wenden Sie sich bitte an Ihren Händler oder direkt an OKM GmbH. For further questions please contact your dealer or directly OKM GmbH in Germany.

OKM GmbH | Julius-Zinkeisen-Str. 7 | 04600 Altenburg | Germany +49 3447 499 300 0 | info@okmdetectors.com

#### **WWW.OKMDETECTORS.COM**